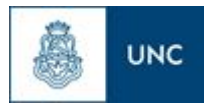

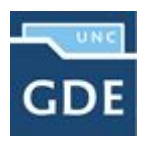

## Cómo confeccionar un IFGRA a partir de un documento protegido

Al momento de confeccionar un GEDO del tipo importado, ya sea un Informe Gráfico **[IFGRA]** o algún otro como Factura **[FACTU]**, podría observarse el siguiente mensaje cuando intentamos previsualizar o firmar el documento:

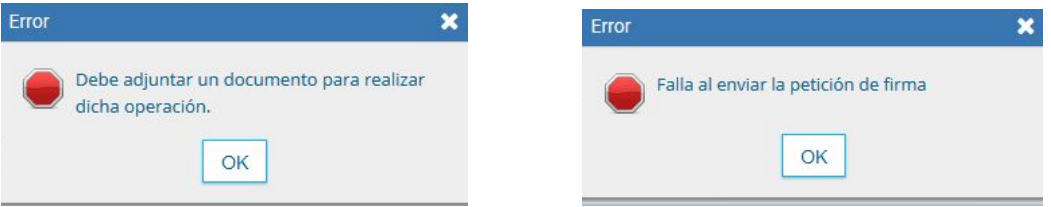

Esto se debe a que el documento original que estamos tratando de convertir en un GEDO (generalmente un pdf) se encuentra protegido contra escritura, que en Acrobat Reader, se puede ver en Archivo >> Propiedades >> Seguridad

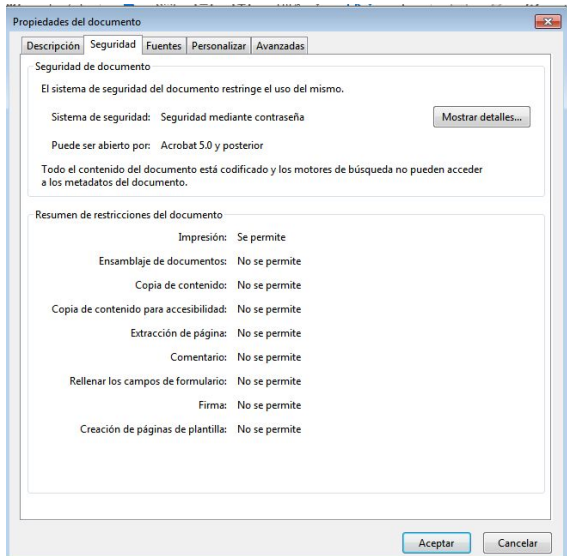

Para poder importar un documento con estas características, presentamos a continuación los pasos a seguir.

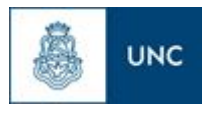

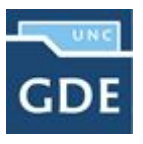

Para comenzar, deberemos abrir el documento original desde el Google Chrome y seleccionar el ícono de la impresora que se encuentra en el extremo derecho de la pantalla.

Allí seleccionaremos "Guardar como PDF" o "Microsoft Print to PDF", luego deberemos guardarlo con un nombre distinto.

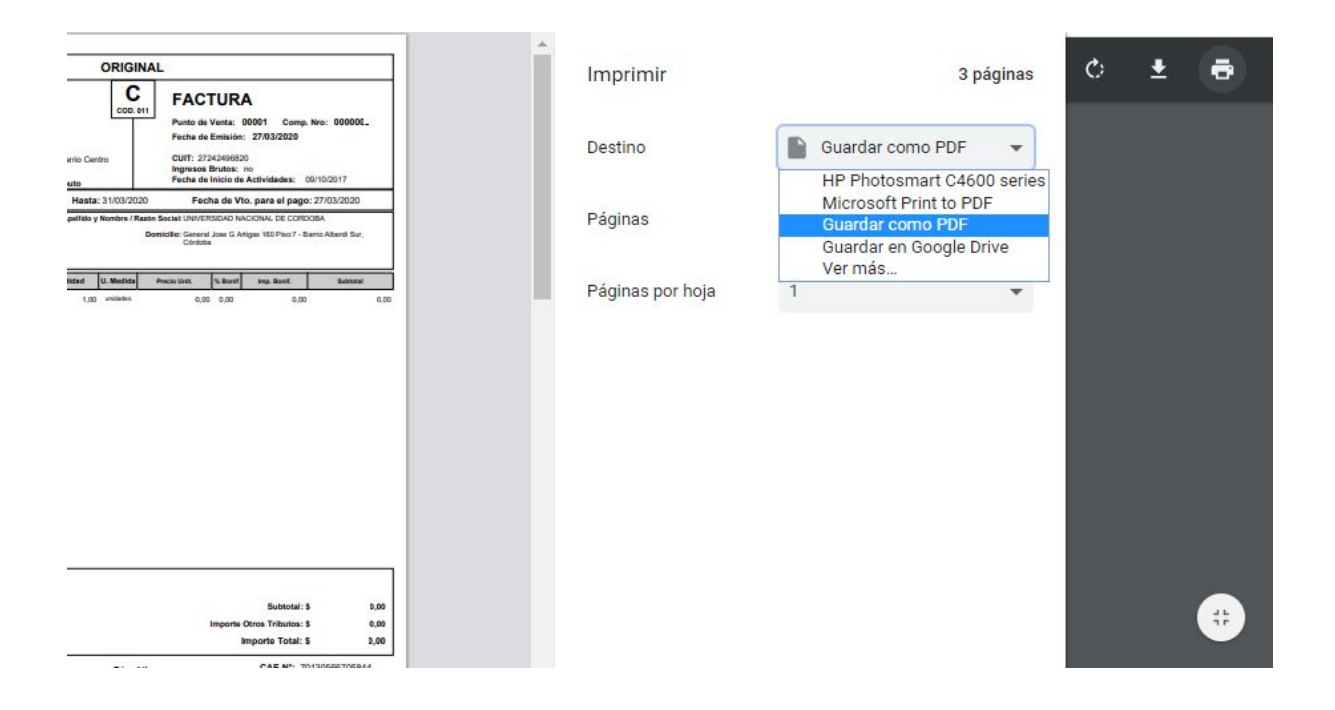

Si no tenemos disponible el Google Chrome o no encontramos las opciones detalladas, entonces deberemos abrir el archivo a importar con el **Adobe Acrobat Reader o el Foxit Reader**.

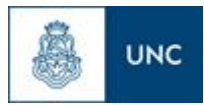

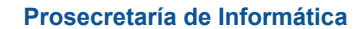

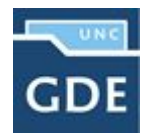

| 한<br>Archivo Edición Ver Ventana Ayuda         |                                                                                                    | factura.pdf (PROTEGIDO) - Adobe Acrobat Pro    |                                                                                                    | $ \Box$<br>$\mathbf{x}$        |
|------------------------------------------------|----------------------------------------------------------------------------------------------------|------------------------------------------------|----------------------------------------------------------------------------------------------------|--------------------------------|
| $\mathbf{P}$<br>$\leftrightarrow$<br>Crear *   | $\begin{picture}(150,15) \put(0,0){\line(1,0){155}} \put(150,0){\line(1,0){155}} \put(150,0){\line(1,0){155}} \put(150,0){\line(1,0){155}} \put(150,0){\line(1,0){155}} \put(150,0){\line(1,0){155}} \put(150,0){\line(1,0){155}} \put(150,0){\line(1,0){155}} \put(150,0){\line(1,0){155}} \put(150,0){\line(1,0){155}} \put(150,0){\$<br>0<br>2<br>$\bowtie$ |                                                |                                                                                                    | $\mathbf{r}$<br>Personalizar - |
| £<br>¥<br>œ<br>$\mathbf{1}$<br>13<br><b>IR</b> | Œ<br>寿<br>100%<br>Ħ<br>$\star$                                                                                                    |                                                | Herramientas                                                                                                    | Firmar<br>Comentario           |
| $\triangleq$<br>C                              | <b>ORIGINAL</b>                                                                                                    |                                                |                                                                                                    | $\hat{\phantom{a}}$            |
| H                                              | <b>INCOCAL</b>                                                                                                    | A<br>COD. 01                                   | <b>FACTURA</b><br>Punto de Venta: 00004<br>Comp. Nro: 00000104                                                                         |                                |
| $\overline{\mathscr{G}}$<br>47                 | Razón Social: ALEMAN ROGELIO AGUSTIN<br>Domicilio Comercial: Mark Twain 4310 - Barrio Parque Liceo 3ra.<br>*, Córdoba<br>Condición frente al IVA: IVA Responsable Inscripto                                                                                                    |                                                | Fecha de Emisión: 30/05/2019<br>CUIT: 20312181771<br>Ingresos Brutos: C.M.: 904-732553-5<br>Fecha de Inicio de Actividades: 01/08/2010 |                                |
|                                                | CUIT: 30708069163<br>Condición frente al IVA:<br>IVA Responsable Inscripto<br>Condición de venta:<br>Contado                                                                                                    | Apellido y Nombre / Razón Social: CARPA S.R.L. | Domicilio Comercial: Alberdi 184 - Salta, Salta<br>Alicuota                                                                            |                                |
|                                                | Producto / Servicio<br>Código<br>Calzado Artículo Botitas Dama 35/40                                                                                                    | Cantidad<br>U. medida<br>28,00<br>pares        | Subtotal c/IVA<br>Precio Unit.<br>Subtotal<br>% Bonif<br><b>IVA</b><br>15400.00<br>21%<br>18634,00<br>550.00<br>0.00                   |                                |
|                                                | Calzado Artículo Pancha hombre 39/43                                                                                                    | 10,00<br>pares                                 | 5500,00 21%<br>6655,00<br>550,00<br>0.00                                                                                               |                                |

Pantalla del visualizador Adobe Acrobat Reader

Luego, se deberá hacer click en *Archivo* >> *Imprimir* o desde el acceso rápido de la barra de tareas con la forma de una impresora.

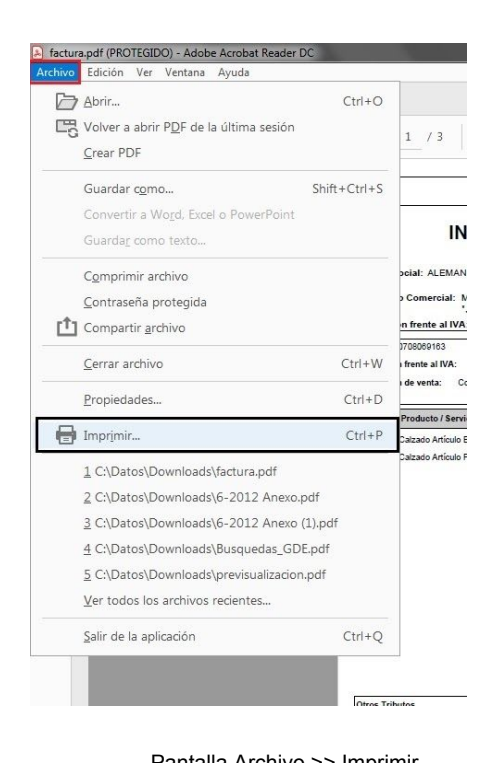

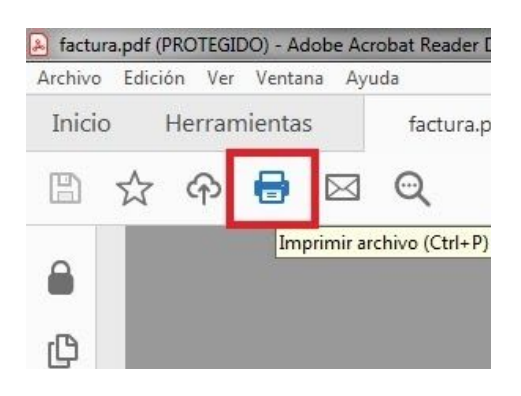

Pantalla Archivo >> Imprimir **Pantalla Acceso Rápido Imprimir** Pantalla Acceso Rápido Imprimir

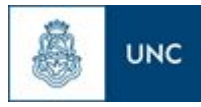

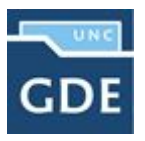

A continuación se le abrirá la pantalla para Imprimir el archivo, en ella se deberá seleccionar desde el menú desplegable *"***Impresora"** ubicado en la parte superior de la pantalla la opción **"Imprimir en PDF"** o en este caso **"Adobe PDF"** y luego hacer click en **"Imprimir"**.

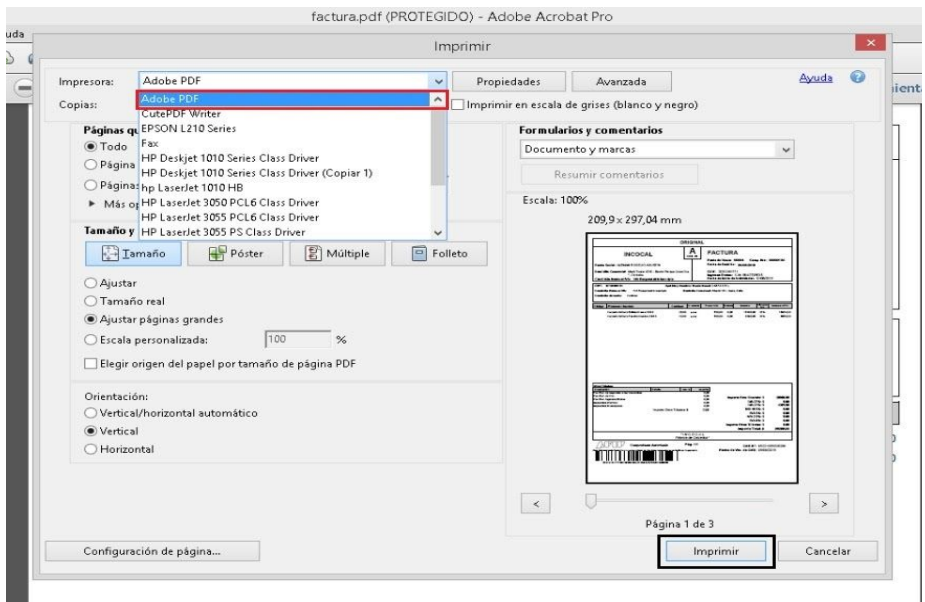

Pantalla Imprimir - Selección de Opción de impresora a Imprimir en PDF

De allí tendremos la opción de guardado en nuestra PC, deberemos escribir un nombre distinto al original y presionar **"Guardar"**.

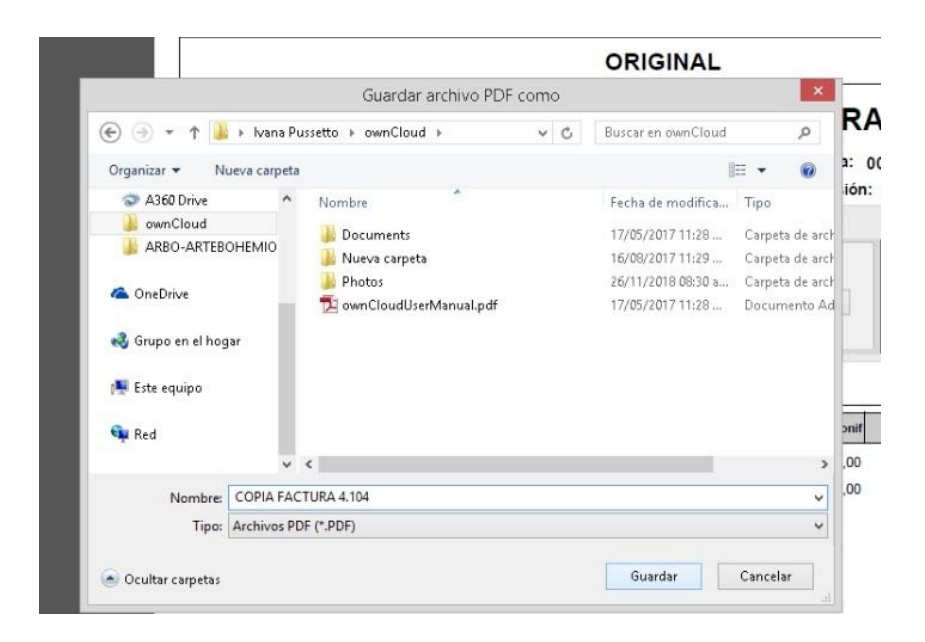

Pantalla de Guardado de la Copia

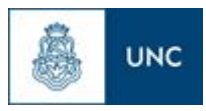

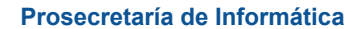

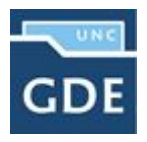

Una vez realizado este paso, ya se podrá generar el GEDO importado seleccionando el nuevo documento.

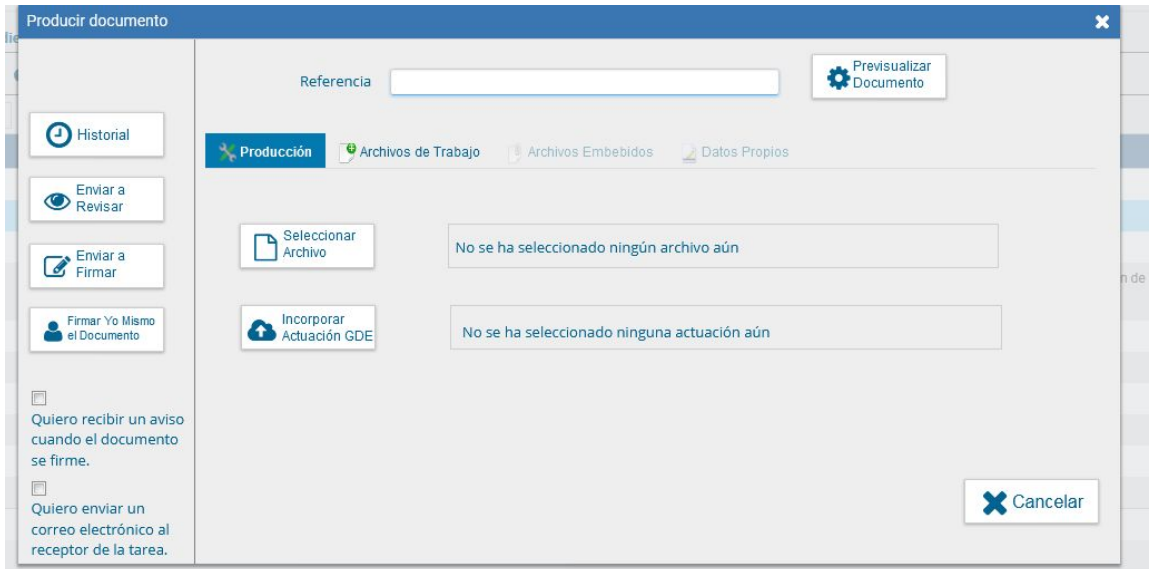

## **IMPORTANTE:**

**AL MARGEN DE REALIZAR EL PROCEDIMIENTO INDICADO, SI EL GEDO CREADO ANTERIORMENTE SE VINCULA A UN EXPEDIENTE, SE DEBE GENERAR EN EL MISMO UNA PROVIDENCIA INDICANDO QUE SE PROCEDIÓ A INCORPORAR EL DOCUMENTO DE REFERENCIA EN EL ORDEN CORRESPONDIENTE E INCORPORAR TAMBIÉN EL DOCUMENTO ORIGINAL EMBEBIDO EN ESTA PROVIDENCIA A LOS FINES DE PODER VERIFICAR LA FIRMA DE DICHO DOCUMENTO SI RESULTARA NECESARIO.**